# Setting up Attendance

The **Attendance** tool allows you to record student attendance or participation in course sessions. To record attendance, you set up an **Attendance Register** in which you create a list of course sessions, which are automatically populated with all students in the course. You can then track attendance for each course session.

Follow the steps below to create and edit an attendance register and track attendance.

Step 1: From the Course Homepage, select Attendance on the navigation bar.

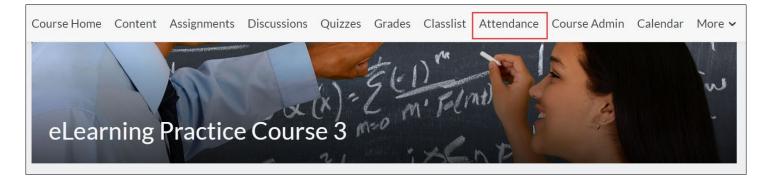

Step 2: On the main Attendance page, select New Register.

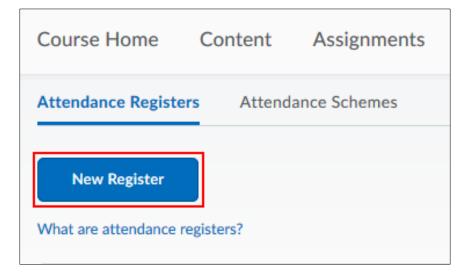

**Step 3:** Type in a **Name** for your register, you may also enter a **Description** for your register if desired.

| New Register       |     |
|--------------------|-----|
| Properties         |     |
| Name *             |     |
| English 121-122 MW |     |
| Description        |     |
|                    |     |
|                    |     |
|                    | .i. |
|                    |     |

Step 4: Select an attendance scheme from the Attendance Scheme dropdown menu.

**Step 5: (Optional)** Enter a percentage in the **Cause for Concern** field if you want to see a **Cause for Concern** icon (warning) beside under-performing users' names on the Attendance Data page.

Step 6: Select the checkbox to Allow users to view this attendance register.

| Attendance Scheme*                                               |
|------------------------------------------------------------------|
| System Scheme                                                    |
| Cause for Concern (%)                                            |
| 75                                                               |
| Visibility                                                       |
| <ul> <li>Allow users to view this attendance register</li> </ul> |
| Users                                                            |
| Users                                                            |
| Include all users in the course                                  |
| Include all users in the following groups/sections:              |
|                                                                  |
| Add Groups/Sections                                              |

### **Create Sessions for Your Register**

Sessions most commonly are identified as the meeting dates of your class. For example, in the first box you would type in the date of the first class, the second box would be the second date of meeting, and so forth. You would need to calculate the number of class meetings and add the appropriate number of sessions to your register.

**Note:** The Attendance tool provides space for three sessions to start but you can add as many as you wish.

Step 1: Enter the first three Session Names (descriptions are optional) and select Save.

**Step 2:** Enter the number of sessions you would like to add in the box next to **Add Sessions** and then select **Add Sessions**.

|           | sions<br>re sessions? |                     |       |        |
|-----------|-----------------------|---------------------|-------|--------|
| #         | Session Name*         | Session Description | Order | Delete |
| 1         | January 14            | OPTIONAL            | 1 ~   | î      |
| 2         | January 16            |                     | 2 🗸   | î      |
| 3         | January 17            |                     | 3 ~   | û      |
| + A<br>Sa | ve Cancel             |                     |       |        |

**Step 3:** Fill in the rest of the session names and select **Save**.

| 4    | January 19 | 4 ~  |  |
|------|------------|------|--|
| 5    | January 21 | 5 🗸  |  |
| 6    | January 23 | 6 🗸  |  |
| 7    | January 25 | 7 🗸  |  |
| 8    | January 27 | 8 🗸  |  |
| 9    | January 29 | 9 🗸  |  |
| 10   | January 31 | 10 ~ |  |
| 11   | February 2 |      |  |
| 12   | February 4 |      |  |
| 13   | February 6 |      |  |
| Save | Close      |      |  |

Revised: April 22, 2020

# Edit an Attendance Register

**Step 1:** From the **Attendance Registers** page, select **Edit Register** from the dropdown menu of the register you want to edit.

| Attendance Registers Attend    | dance Schemes        |
|--------------------------------|----------------------|
| New Register                   |                      |
| What are attendance registers? |                      |
| Register Name                  |                      |
| ENG 121-222 MW Attendanc       | e 🗸                  |
|                                | View Attendance Data |
|                                | Edit Register        |
|                                | Delete               |
|                                |                      |

Step 2: Make your revisions and select Save and then Close.

### **Track Attendance**

**Step 1:** From the Attendance Registers page, select your Attendance Register.

| Attendance Registers Attendance Sc             | hemes                 |
|------------------------------------------------|-----------------------|
| New Register<br>What are attendance registers? |                       |
| Register Name                                  | Cause for Concern (%) |
| ENG 121-222 MW Attendance 🗸                    | -                     |

#### You can also select **View Attendance Data** from the dropdown menu.

| Register Name             |        | Cause for Concern (% |
|---------------------------|--------|----------------------|
| ENG 121-222 MW Attendance | ~      | -                    |
|                           | View   | Attendance Data      |
|                           | Edit F | Register             |
|                           | Delet  | e                    |
|                           |        |                      |

**Step 2:** On the Attendance Data page, select the **Enter Attendance Data** icon next to a session name and enter attendance data for your sessions.

|                         | Sessions     |            |             |          |
|-------------------------|--------------|------------|-------------|----------|
| First Name, Last Name 🔻 | January 14 🔯 | Jan 16 🛛 🤯 | Jan. 21 🛛 🤯 | Jan 23 📑 |
| Student40, ACC          | 2            |            | 2           | 2        |
| Student300, ACC         | -            | -          | -           | -        |
| Student280, ACC         | 2            | -          | 2           | -        |
| Student260, ACC         | -            | -          |             | -        |
| Student250, ACC         | -            | 2          | -           | 2        |

**Step 3:** Use the **Attendance Status** dropdown menu to change the attendance status for your users.

| First Name 🔺 , Last Name | Attendance Status 🚯 |
|--------------------------|---------------------|
| ACC Student250           | None V              |
| ACC Student260           | P<br>A<br>Ivone     |
| ACC Student280           | None 🗸              |
| ACC Student300           | None 🗸              |

You can also select Set Status for All Users to set the same status for all users. Select Save.

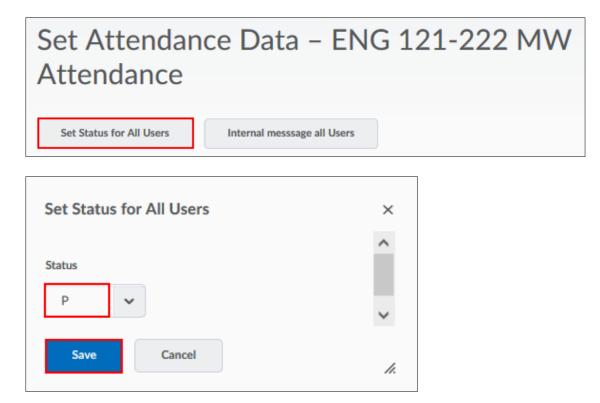

**Note:** To save time, you can set the same status for multiple students. For example, if the majority of students were present, you can set all students to "P" and then change those who were absent to "A."

Revised: April 22, 2020

# **Exporting your Attendance Register**

You can download your Attendance Register data as a comma-separated values (CSV) file, a plain text format used for tabular data that is compatible with Excel and other spreadsheet programs.

**Step 1:** Select the Attendance Register and then select the **Export All Data** option to download your attendance data to a csv file.

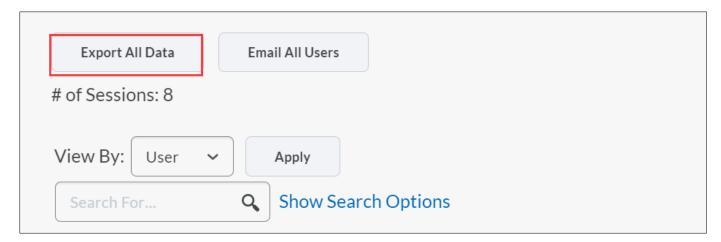

Step 12: Select the document link to download and then select Close.

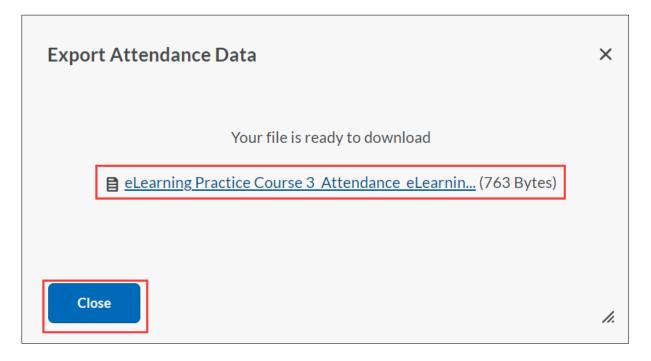